# **MAX+PLUS II Baseline Software Tutorial**

This tutorial is designed to help you become acquainted with the most important functions and features of the MAX+PLUS II Baseline software that you will use during this course. The tutorial describes the steps involved with the design of a half-adder. By the end of this tutorial you will have designed, compiled, and simulated a half-adder. This tutorial will focus on the GDF file ("Graphic Design file") representation of a circuit like the illustration shown below. The original Altera documentation for this software is also available on the courses web site.

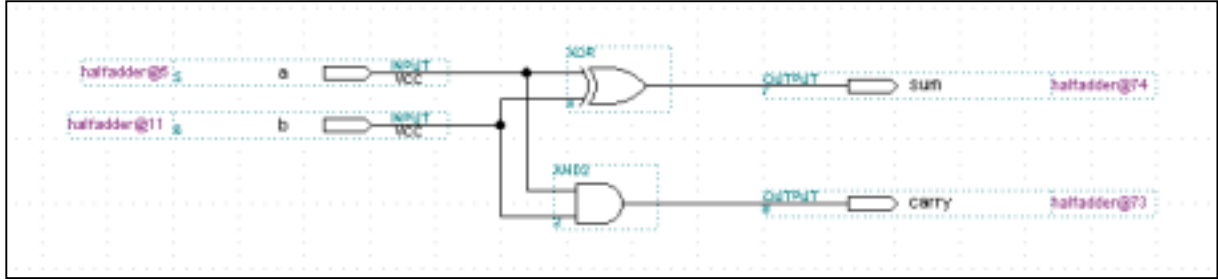

## **1 Creating a new GDF file**

- Select NEW under the FILE menu.
- Select Graphic Editor File.
- Select *gdf* file type.
- $\bullet$  Confirm by clicking OK.
- A *Graphic-Editor* window will open. It looks like the illustration on the next page.
- Save the file now by selecting Save under the FILE menu.
- Enter the desired name. In this case: halfadder.gdf.
- $\bullet$  Confirm by clicking OK.

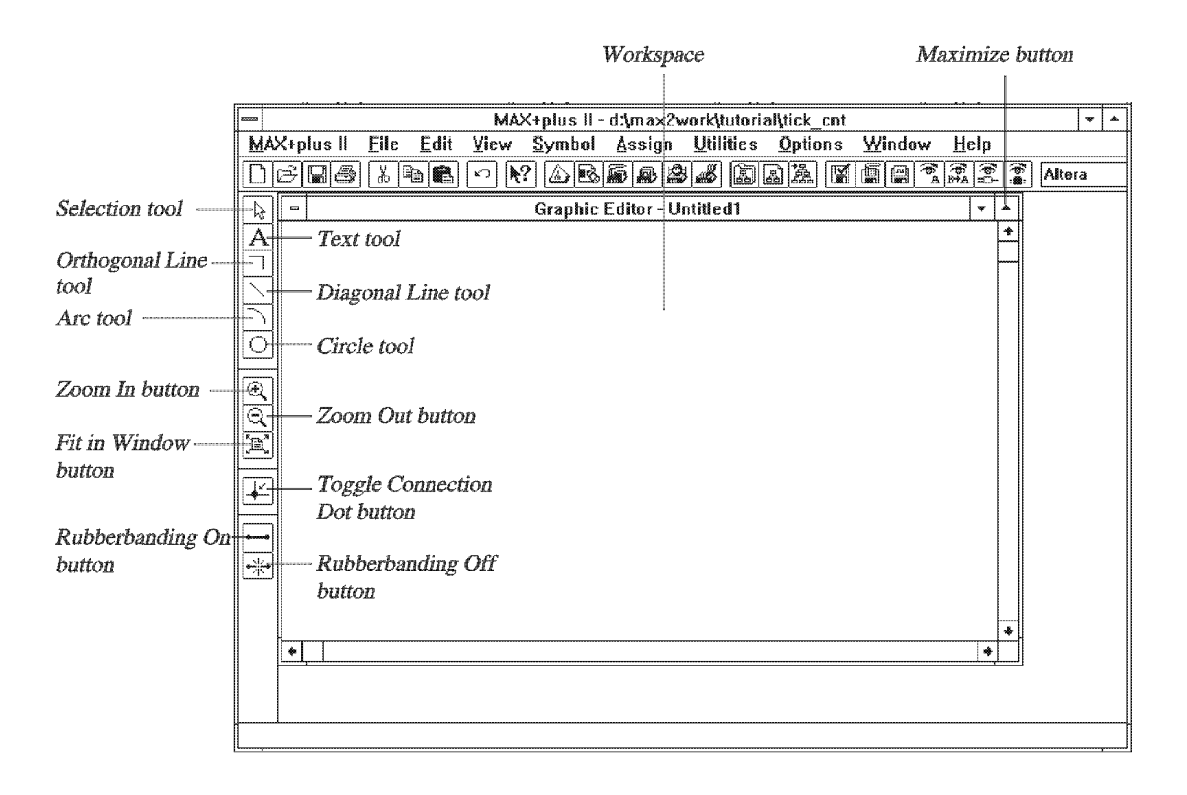

# **2 Specify the project name**

Before you can compile or simulate your circuit, you must define the current project. In the case of the half-adder, select *Project to Current File* under the *File/Project* menu.

# **3 Adding functional blocks, components, or other library modules**

MAX+PLUS II Baseline has a whole set of common predefined logic blocks that are available to you.

- Double click the left mouse button somewhere in the GDF Editor window where you want the new component to go (an AND2 gate in this case).
- In the window that appears (see following illustration) select and search through the symbol libraries until you find the AND2 gate. Then select it.
- $\bullet$  Confirm by clicking OK.
- Repeat the previous steps in order to add an XOR gate to your design.
- Later, using this feature, hierarchical circuits can be designed. This is done by first creating a symbol for a completed design (section 10) and then by adding it to the current design as shown above.

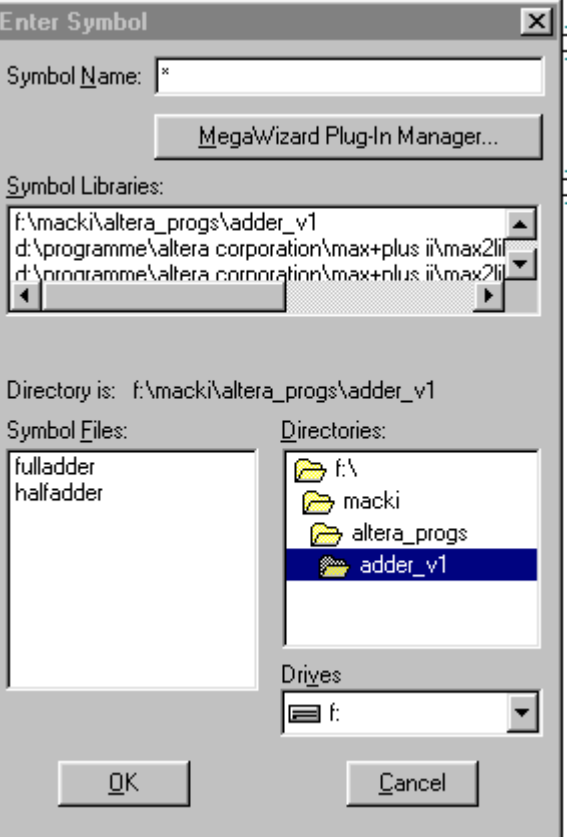

## **4 Shift from symbol/gates**

In order to move and align the AND2 gate, you select the symbol with the left mouse button and then click and hold to move it.

## **5 Adding input and output pins**

The procedure is the same as when the AND2 and XOR symbol were added and placed. In one of the libraries there are components named INPUT and OUTPUT. Add 2 inputs and 2 outputs pins to your design.

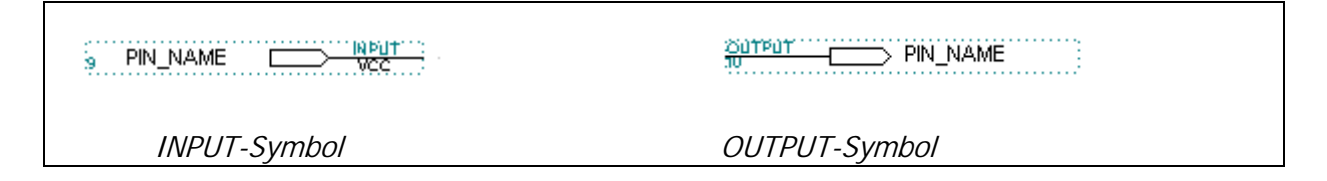

#### **6 Naming the Pins**

- Double click on the PIN\_NAME property of the input pin symbol. This will allow you to change the name.
- Now enter the desired name. In this case the inputs are called  $A$  and  $B$ .
- Now repeat the procedure for the output pins (named SUM and CARRY).

## **7 Connecting the gates with wires**

- When the mouse pointer is over a pin or a terminal point of a design component a wire can be drawn. This is done by first moving the mouse pointer over the terminal point, then by left clicking and holding the mouse button down while you drag the mouse to the other terminal point you want to connect to.
- Select from the *Options/Line Style* menu the highest line style (thinnest one). This represents a 1-bit bus line.
- Repeat the previous steps for all connection wires in order to wire your half-adder correctly.

## **8 Connecting pins and busses with the use of names**

This step is not needed for the construction of the half-adder, however this does help simplify more complicated implementations by increasing the visual clarity of the design.

The following illustration serves only as an example and is not part of the half adder you are creating. It shows an 8-bit counter module that has a 4-bit output. As you can see in the drawing you do not need to connect all the outputs with separate wires. Instead you can give the wires a common name that explicitly implies that they are connected.

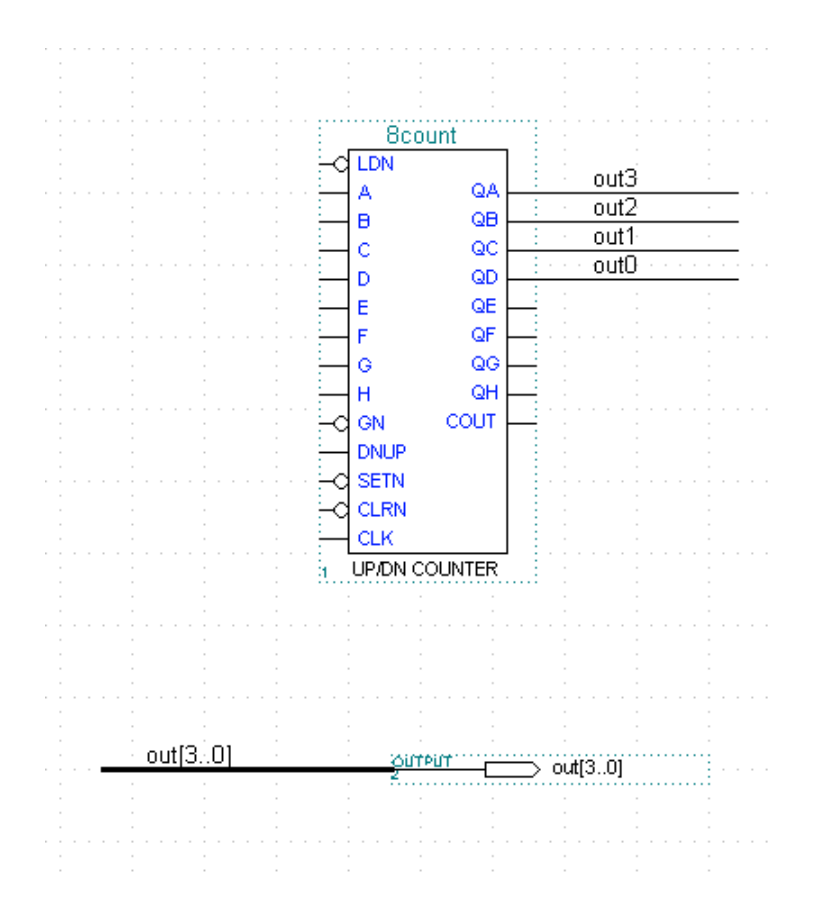

In these cases the procedure is as follows:

Connect the outputs of the counter with short pieces of 1-bit skinny wires (see section 7).

- Draw a second thicker "bus line" segment to the output pin component. The thicker wire is the second line style in the selection list (under *Options/Line Style*).
- Name the necessary pins in sequence by activating the line (left mouse button, activated element is red) and then rename it.
- When you name the busses, you give the name of the bus followed by the appropriate number of bits in square brackets (example:  $out[3..0]$  for a 4-bit bus with individual output names out3, out2, out1 and out0). Note that you should indicate the highest order bit first (importantly for the simulation, see section 13).

## **9 Compile the project**

• Before you compile your half-adder, you must select the device (FPGA) with which you would like it to be implemented on. Select the option *Device* under the Assign menu option. The following illustration shows the selection window. The FPGA for the course is Alteras EPM7128SLC84-15 (deactivate the Show Only Fastest Speed Grades option).

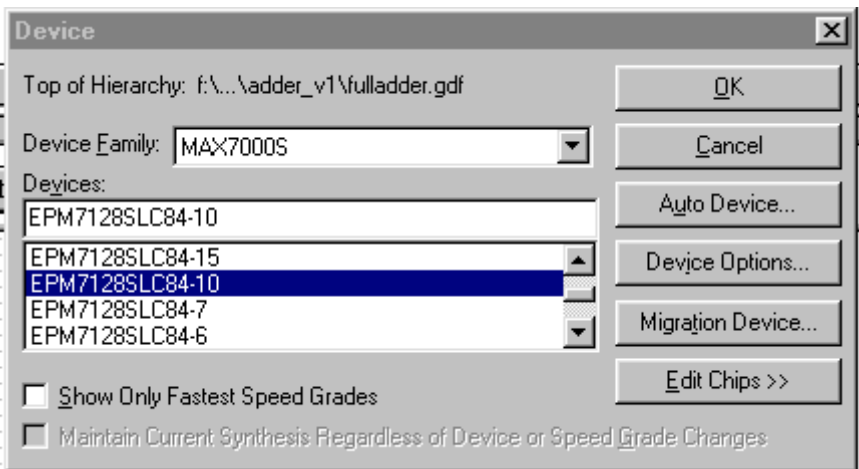

- Confirm your selection by clicking OK.
- Now select Compiler from the MAX+PLUS II menu.

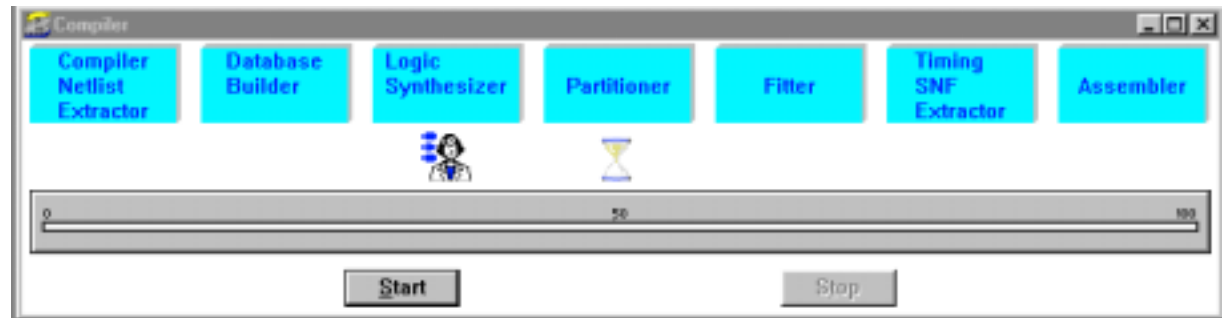

• Press the start button to begin the compiling process. This process will also output many informative messages as well as warning or problem messages.

# **10 Creating a symbol for the design**

In order for the circuit you have just compiled to be used again in other designs you must first create a symbol for it. This allows you to generate a hierarchy of circuit designs. This symbol can then be added like any other component in Step 3 of this tutorial.

Select Option Create Default Symbol under the file menu. If a symbol already exists, you are asked whether you want to overwrite it. Normally, you should say YES.

# **11 Viewing the project in the Hierarchy Display**

• With the *Hierarchy Display* in *MAX+PLUS II* you can see an overview of all the files that are part of this project. The *Hierarchy Display* for the half-adder looks approximately like:

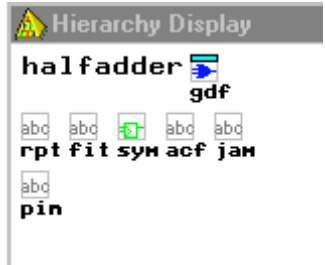

• By double clicking the left mouse button on one of the small icons you can find out the appropriate information about that component.

## **12 Viewing the generated routing in the Floorplan Editor**

The *Floorplan Editor* shows you the explicit implementation of your circuit within the selected FPGA and offers two possible opinions: *Device View* and *LAB View*. In the first case all the pins of the FPGA and their logical function are indicated. The second opinion shows the inside of the FPGA (consisting of macro cells, I/O cells, etc.).

- In order to open the *Floorplan Editor*, select it from the MAX+PLUS II menu.
- The two possible opinions discussed above can be selected in the layout menu.

## **13 Simulation of the Design**

Before the compiled design is programmed into the FPGA, the logical behaviour of the design should be examined through simulation. For this, a so-called Simulator Channel File must be generated.

- Select New from the File menu. Then select Waveform Editor File (.scf file). Confirm by clicking OK.
- Enter the run length of the simulation by entering the *End Time*. This option is found under the File menu. For this test set it to 400ns.
- Under option you can set the Grid Size. For this test use 50ns.

• In order to select the inputs and outputs needed for the simulation, select *Enter Nodes* from SNF which is in the Node Menu.

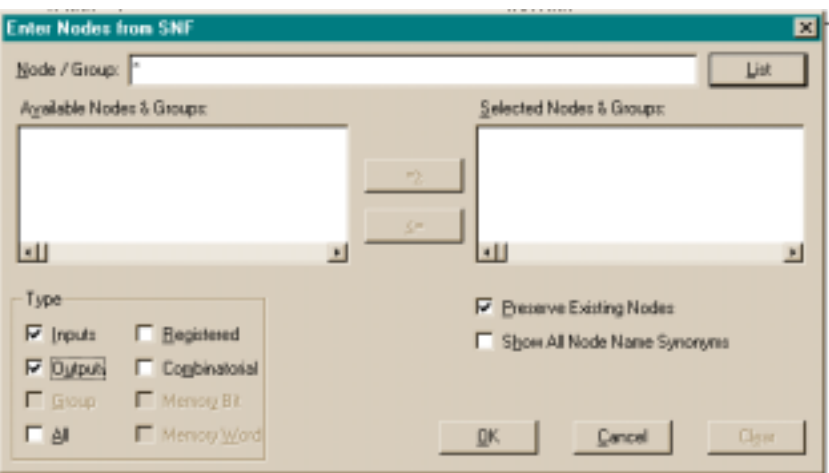

- Press the *List* button and select all the pins of the half-adder.
- After clicking  $OK$  the SCF file opens and it should have the following appearance:

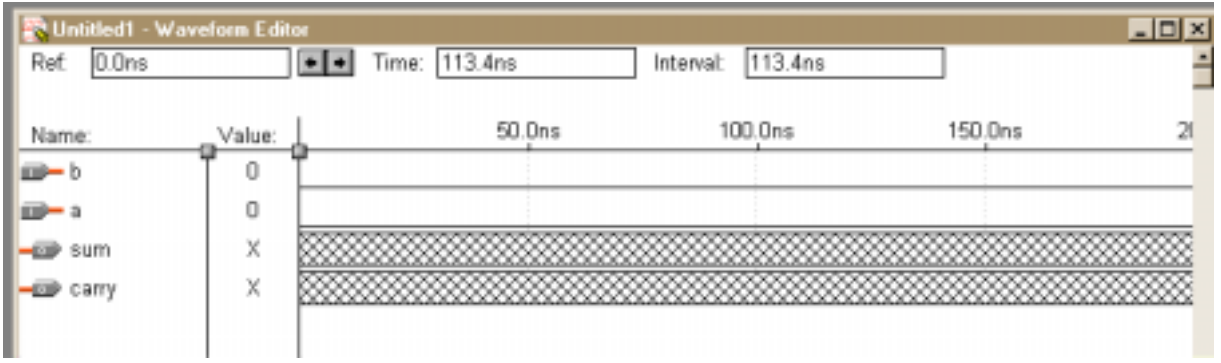

- Save the simulation file under the name *halfadder.scf.*
- In order to simulate the four possible combinations of the inputs  $A$  and  $B$  of the halfadder, proceed as follows:
	- 1. Select the time interval (for example 0 to 100ns) by using the left mouse button.
	- 2. Press the right mouse button and select under Overwrite the desired value of the signal, for example High (1).
	- 3. Continue the procedure, until all possible value combinations of the entrances are represented.
- Save the changes.
- Select Simulator from the MAX+PLUS II Menu.

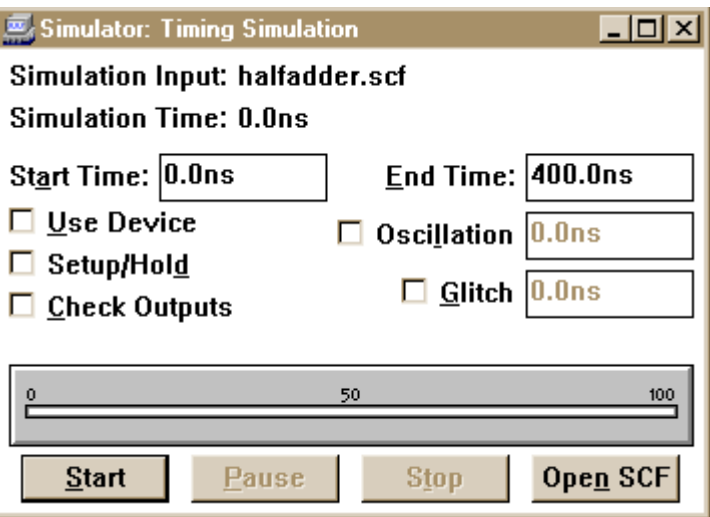

- If you would like the simulation to consider the setup and hold times of the various gates you can set the Setup/Hold option.
- Start the simulation by pressing the Start button.
- If all is correct the simulation of the half-adder should provide results similar to those shown below.

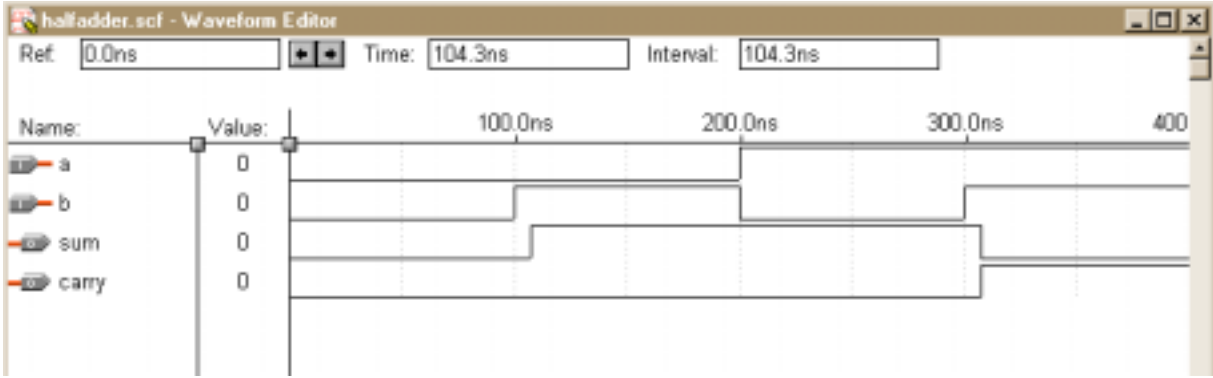

## **14 Programming the FPGA**

After successfully compiling and simulating your half-adder the selected FPGA can now be programmed.

• Select the Programmer Option under the MAX+PLUS II menu to start the Programmer. It should look like the illustration below.

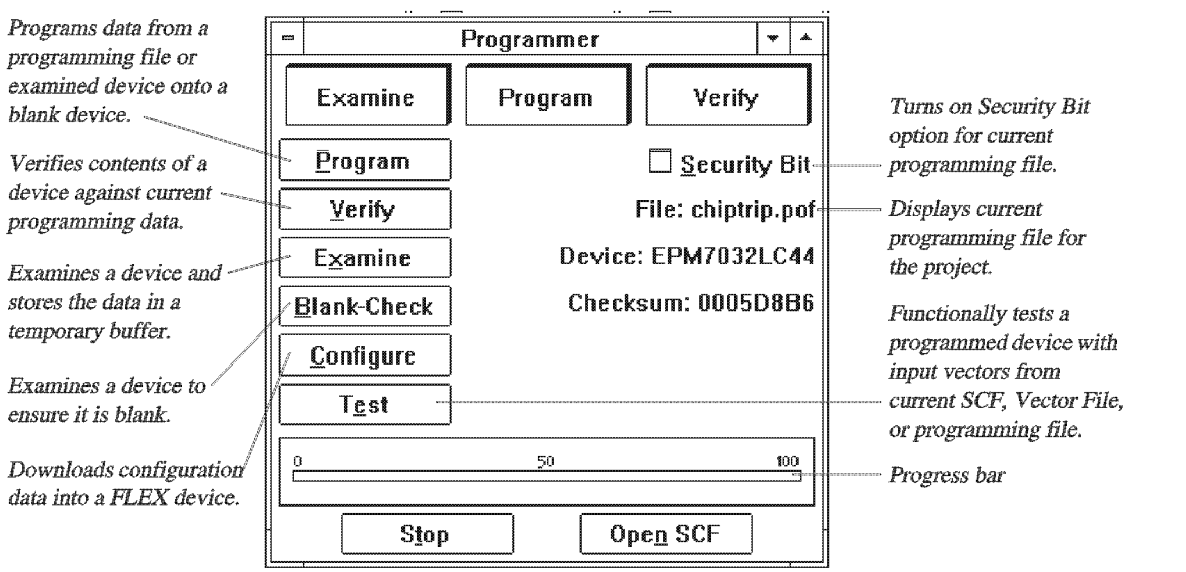